# Sebastian Wilczewski

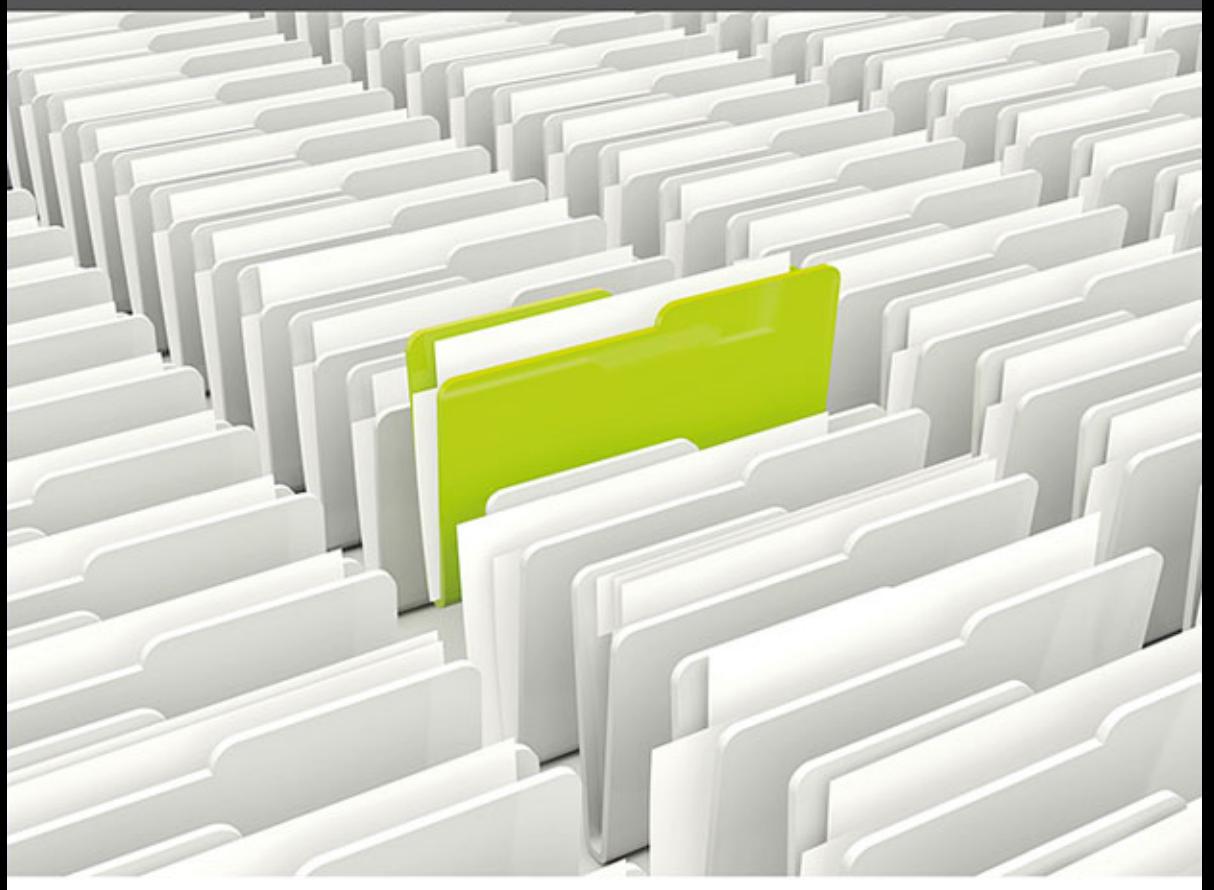

# **MS Project 2013 & MS Project Server 2013**

# **EFEKTYWNE ZARZĄDZANIE PROJEKTEM I PORTFELEM PROJEKTÓW**

#### Planuj, zarządzaj i realizuj z Microsoft Project i Project Server 2013!

- · Odkryj nowe funkcje środowiska Microsoft Project 2013
- · Zarządzaj projektami przy użyciu wydajnych narzędzi
- · Przejmij pełną kontrolę nad pracą swojego zespołu
- · Identyfikuj potencjalne problemy i im przeciwdziałaj

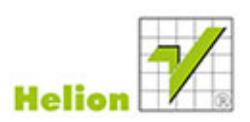

Wszelkie prawa zastrzeżone. Nieautoryzowane rozpowszechnianie całości lub fragmentu niniejszej publikacji w jakiejkolwiek postaci jest zabronione. Wykonywanie kopii metodą kserograficzną, fotograficzną, a także kopiowanie książki na nośniku filmowym, magnetycznym lub innym powoduje naruszenie praw autorskich niniejszej publikacji.

Wszystkie znaki występujące w tekście są zastrzeżonymi znakami firmowymi bądź towarowymi ich właścicieli.

Autor oraz Wydawnictwo HELION dołożyli wszelkich starań, by zawarte w tej książce informacje były kompletne i rzetelne. Nie biorą jednak żadnej odpowiedzialności ani za ich wykorzystanie, ani za związane z tym ewentualne naruszenie praw patentowych lub autorskich. Autor oraz Wydawnictwo HELION nie ponoszą również żadnej odpowiedzialności za ewentualne szkody wynikłe z wykorzystania informacji zawartych w książce.

Redaktor prowadzący: Michał Mrowiec

Recenzent: Tomasz Parys

Projekt okładki: Studio Gravite / Olsztyn Obarek, Pokoński, Pazdrijowski, Zaprucki

Fotografia na okładce została wykorzystana za zgodą Shutterstock.com

Wydawnictwo HELION ul. Kościuszki 1c, 44-100 GLIWICE tel. 32 231 22 19, 32 230 98 63 e-mail: helion@helion.pl WWW: http://helion.pl (księgarnia internetowa, katalog książek)

Drogi Czytelniku! Jeżeli chcesz ocenić tę książkę, zajrzyj pod adres http://helion.pl/user/opinie/pro13e Możesz tam wpisać swoje uwagi, spostrzeżenia, recenzję.

Kody źródłowe wybranych przykładów dostępne są pod adresem: ftp://ftp.helion.pl/przyklady/pro13e.zip

ISBN: 978-83-246-7291-2

Copyright © Helion 2014

Printed in Poland.

- [Kup książkę](http://helion.pl/page354U~rf/pro13e)
- 
- Oceń książkę • Oceń książkę
- 
- [Księgarnia internetowa](http://helion.pl/page354U~r/4CAKF)<br>• Lubię to! » Nasza społeczność • Lubię to! » Nasza społeczność

# Spis treści

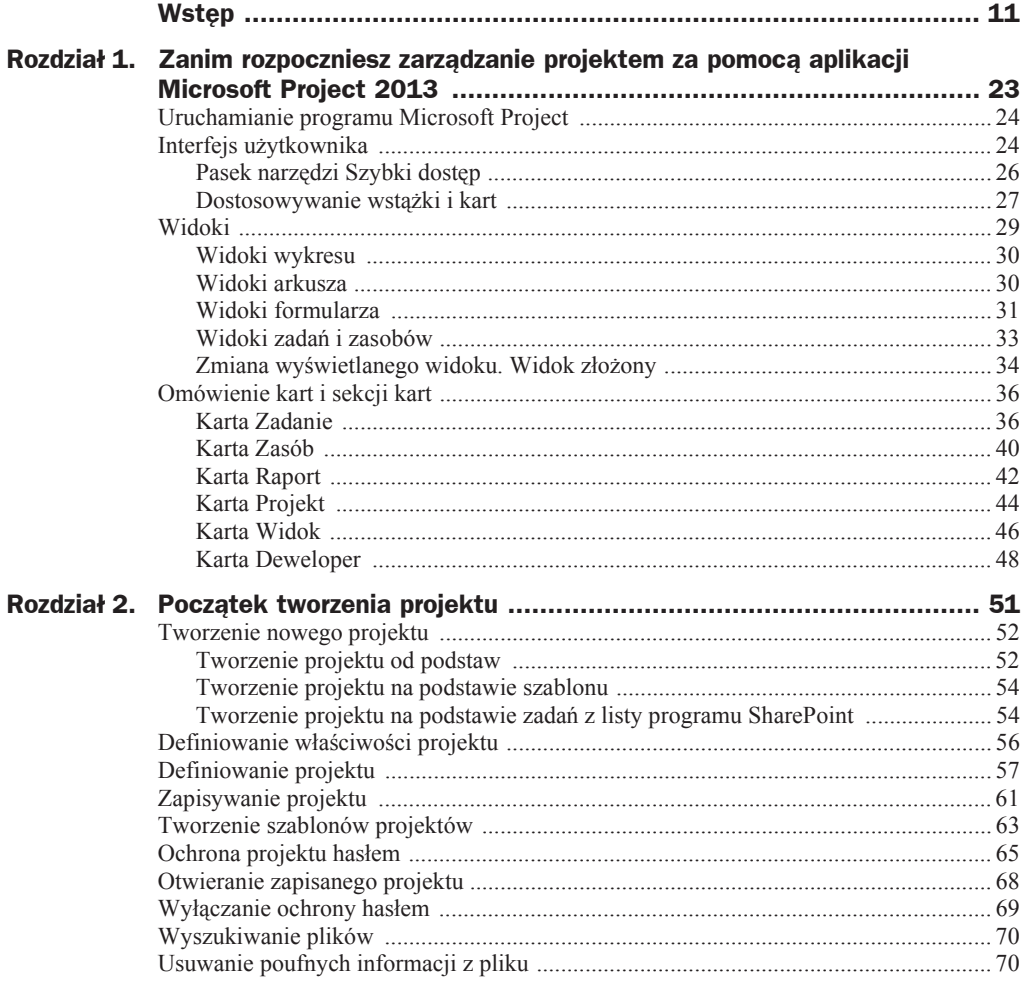

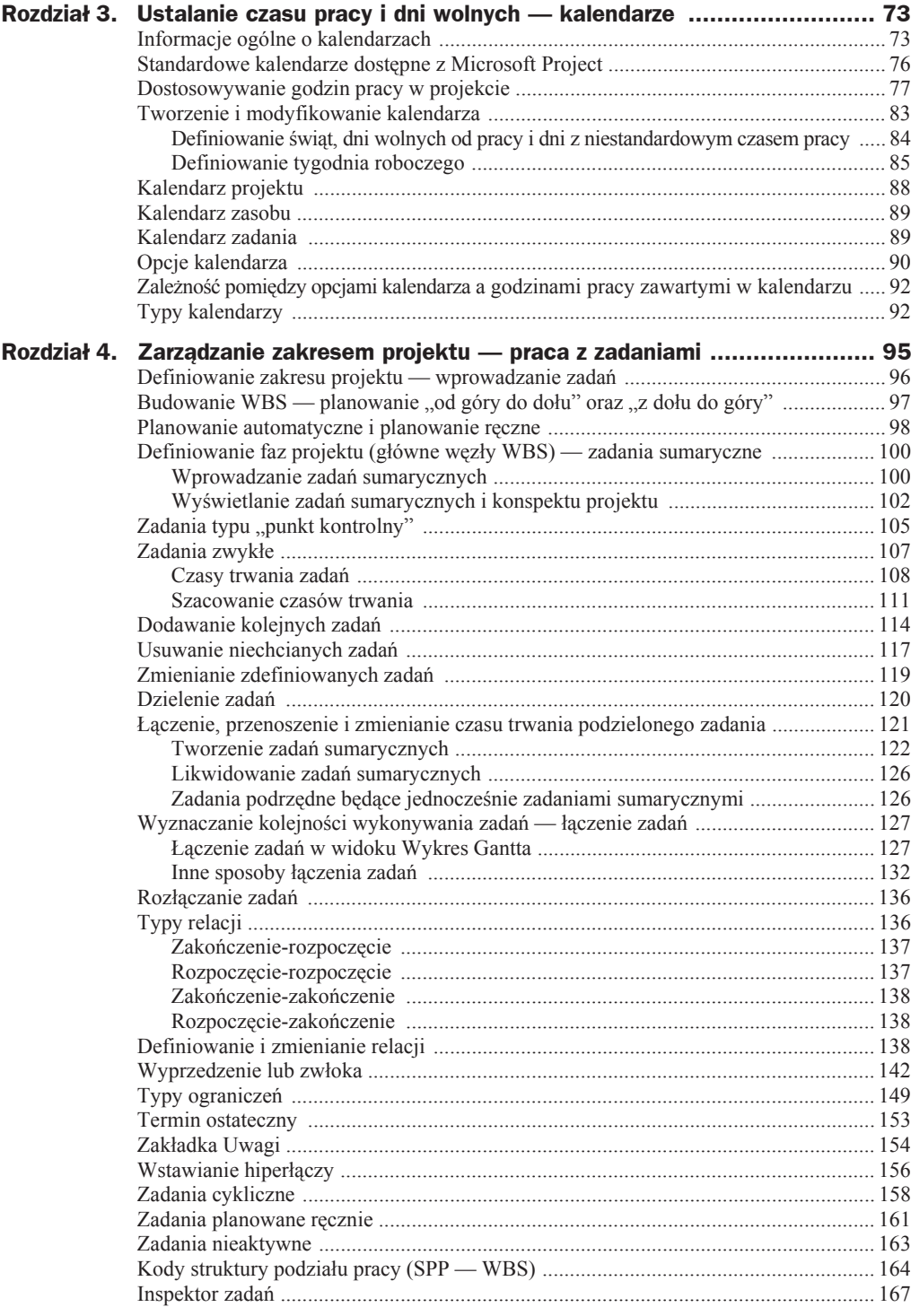

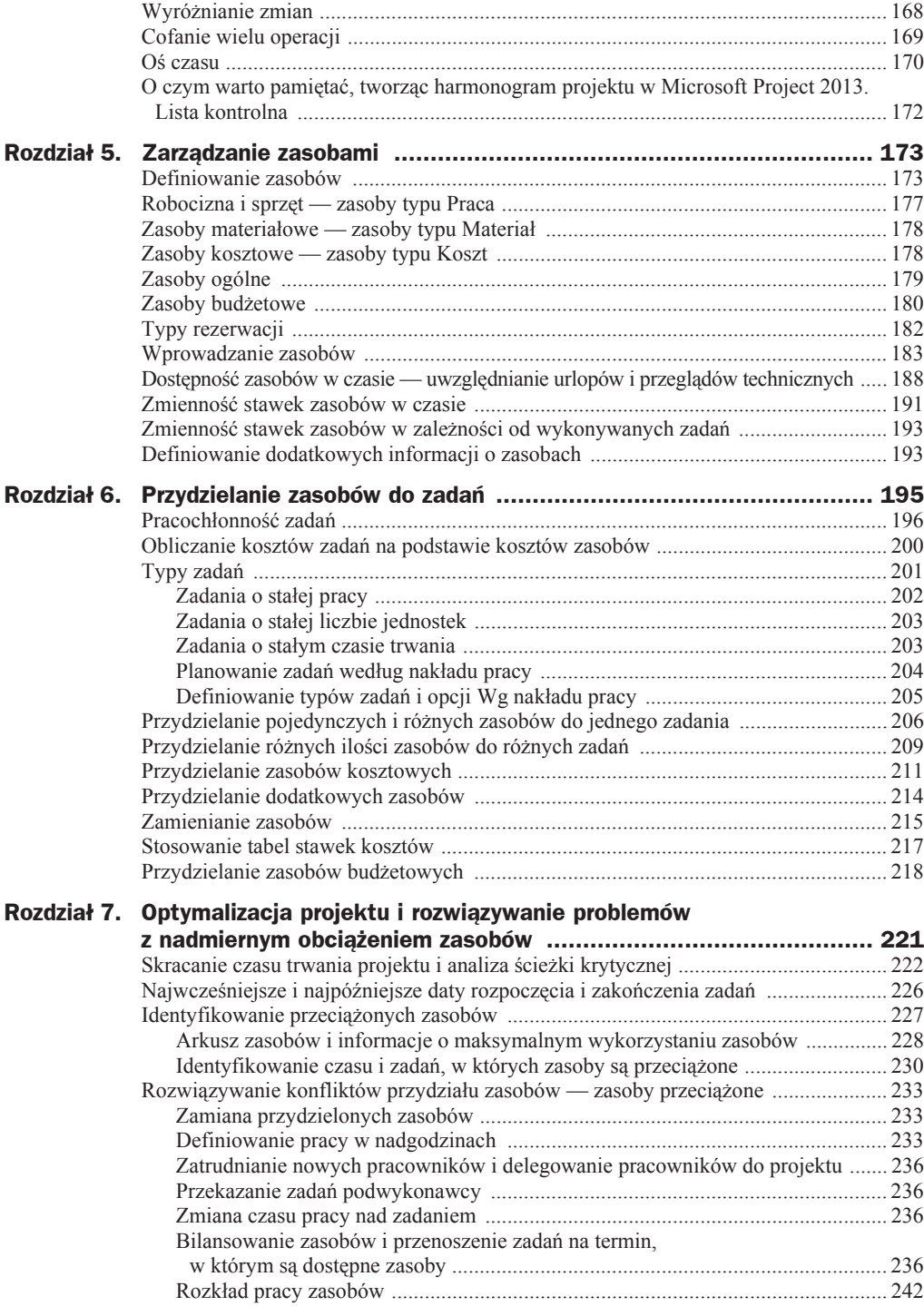

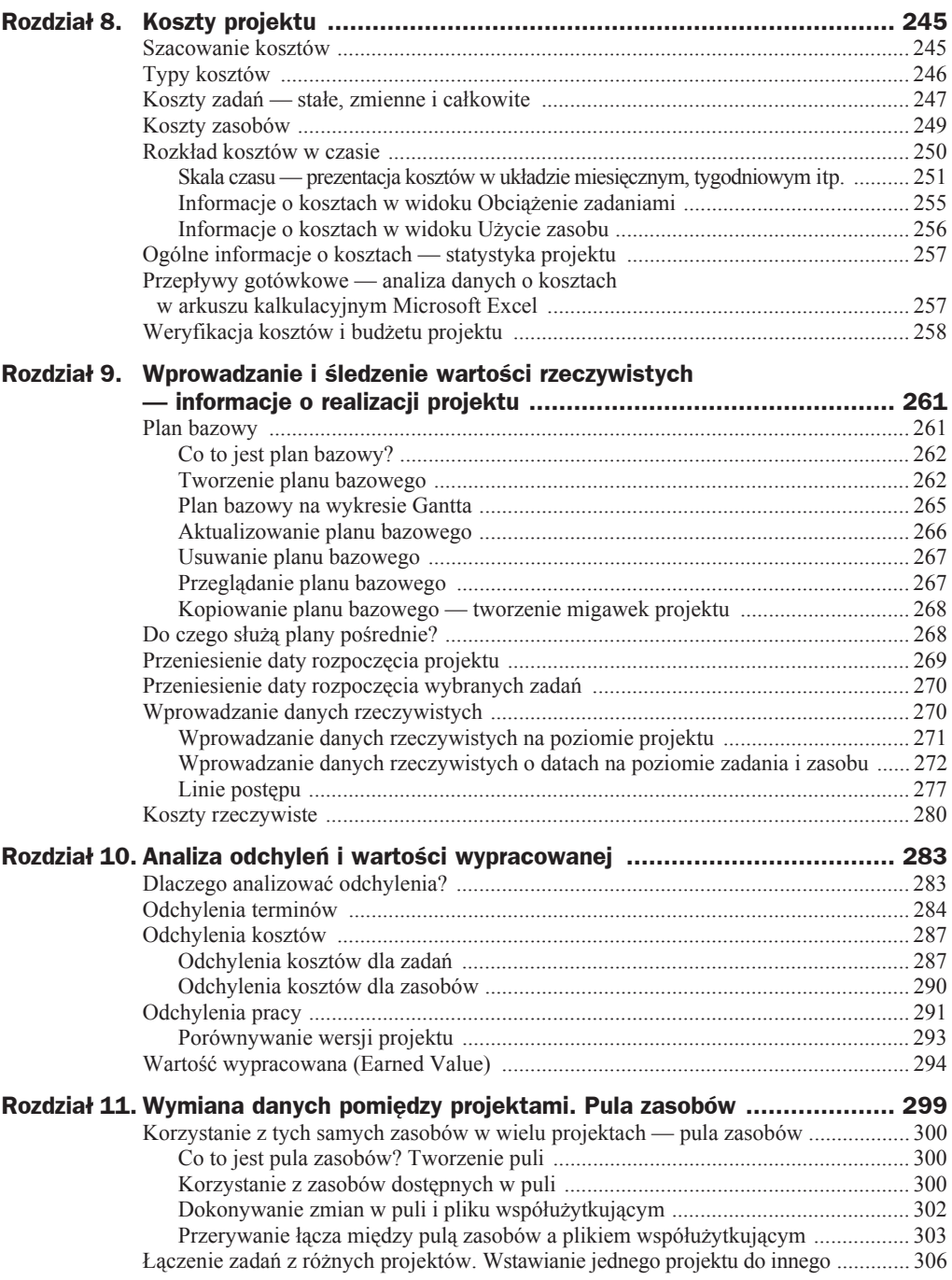

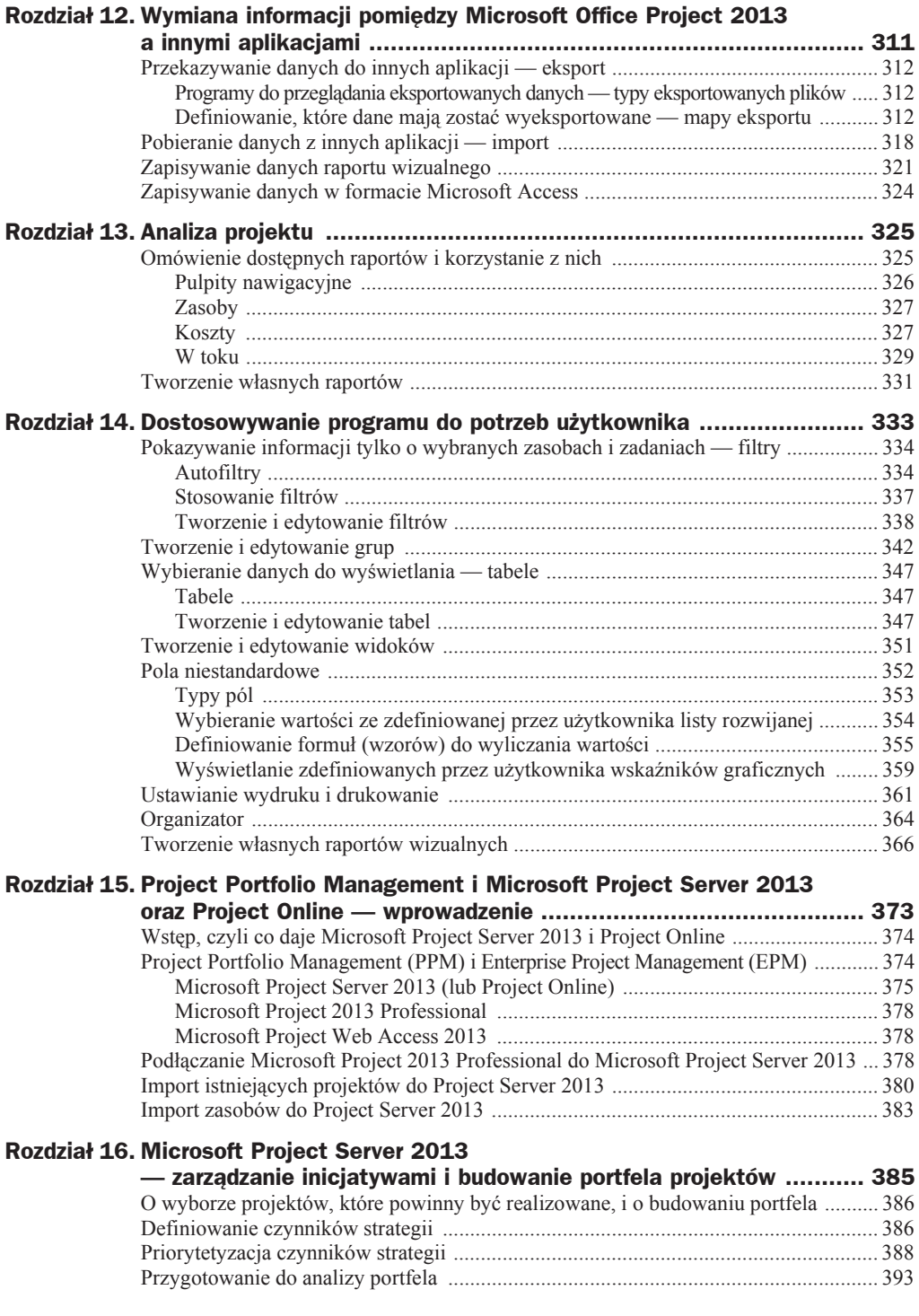

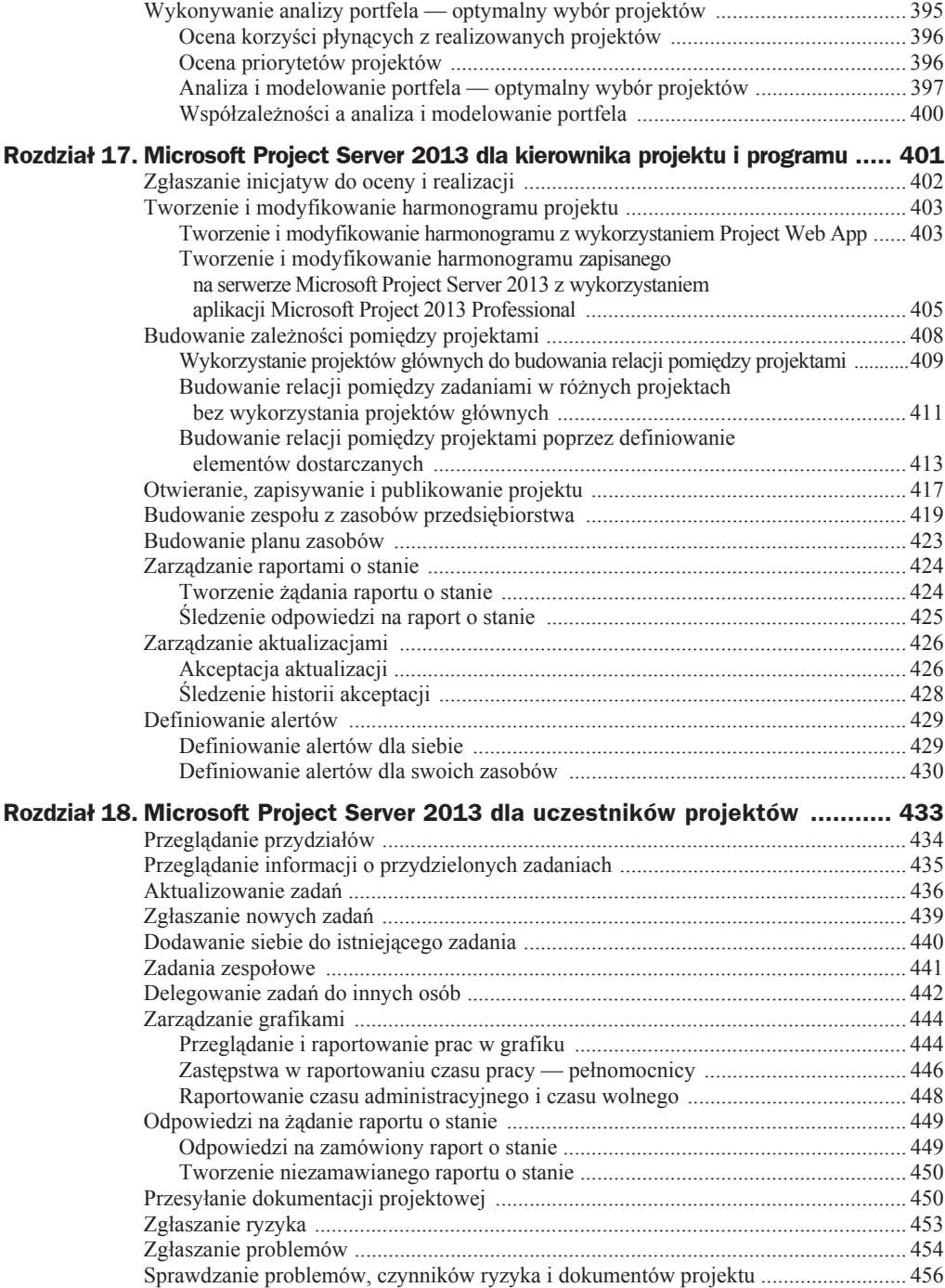

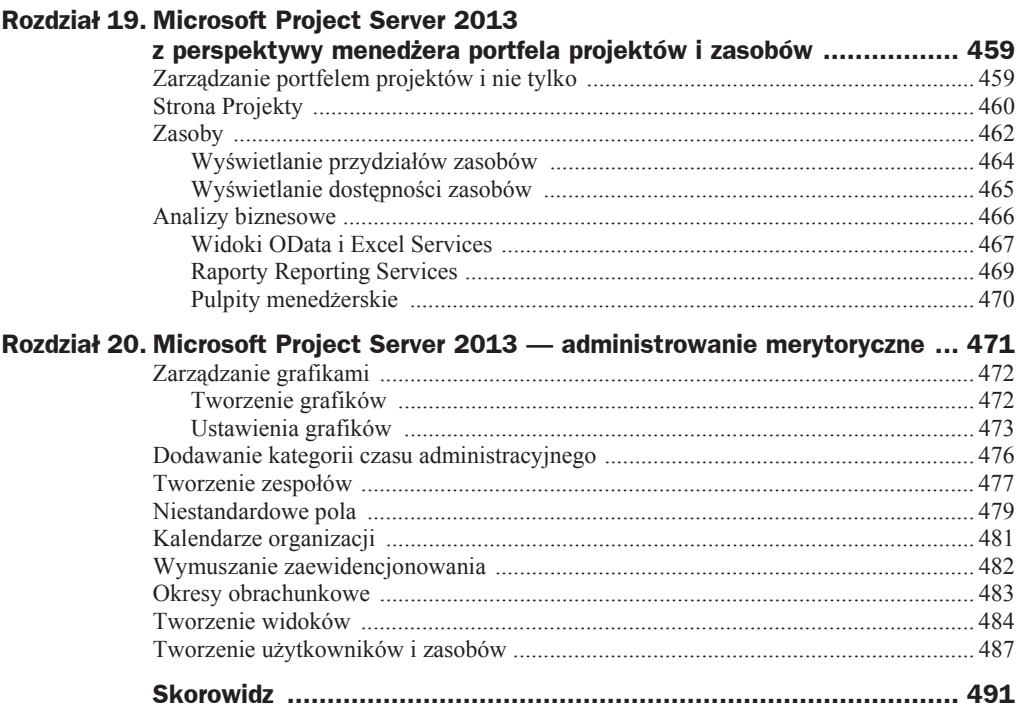

# Rozdział 8. Koszty projektu

Ten rozdział jest poświęcony tematyce kosztów projektu. Przeanalizowano tu różne sposoby definiowania i przedstawiania kosztów oraz zaprezentowano wskazówki dotyczące tworzenia budzetu projektu.

Dzięki lekturze tego rozdziału dowiesz się:

- $\bullet$  jak można przedstawić przepływy gotówkowe dla projektu i na jakiej podstawie są one prezentowane;
- $\bullet$  w jaki sposób analizować rozkład kosztów w czasie;
- $\bullet$  jakie typy kosztów można uwzględniać w Microsoft Project 2013;
- ◆ jak przedstawiać koszty z punktu widzenia zadań i zasobów;
- $\bullet$  jak przeglądać statystyki projektu, w szczególności te dotyczące kosztów.

## Szacowanie kosztów

Koszty zmienne projektu są wyliczane na podstawie czasu trwania zadań i stawek zasobów (w tym również zasobów kosztowych). Oznacza to, że dokładność szacowań kosztów zasobów i ilości potrzebnych zasobów oraz czasów trwania zadań wpływa na dokładność szacowań kosztów całego projektu. Koszty stałe nie są wyliczane automatycznie przez aplikację Microsoft Project i muszą zostać przypisane przez menedżera do konkretnych zadań

Przy szacowaniu kosztów projektu można stosować techniki częściowe podobne do tych wykorzystywanych do szacowania czasu trwania projektu, np.:

◆ *Oceny parametryczne* — te oceny bazują na wcześniej stworzonym algorytmie (różnym, dla różnych zadań) pozwalajacym na wyliczenie kosztu, który będzie zależny od innych parametrów (np. koszt malowania budynku będzie zależał od wielkości powierzchni — podanej w metrach kwadratowych — jaką należy

pomalować, oraz liczby malarzy, przy założeniu, że wiadomo, ile zajmuje jednemu malarzowi pokrycie powierzchni 1 m<sup>2</sup>). Ta metoda jest standardowo stosowana w aplikacji Microsoft Project do wyliczania kosztów zadań.

- ◆ *Oceny eksperckie* osoby posiadające odpowiednie doświadczenie oraz wiedzę wyniesione z innych projektów mogą dokonać oceny i weryfikacji kosztów poszczególnych zadań i podać je kierownikowi projektu lub osobie oddelegowanej do wykonania wycen projektu. Te oceny wymagają dużej wiedzy specjalistycznej.
- *◆ Oceny na podstawie analogii* te oceny opierają się na informacjach z innych projektów, w których zostały wykonane te same lub podobne zadania. Te oceny są obarczone dużym ryzykiem co do jakości szacowań,
- *Decyzje i oceny grupowe*  te oceny bazują na opiniach wielu osób (opiniach zebranych np. za pomocą tzw. technik delfickich, burzy mózgów itp.), które to sądy następnie poddaje się odpowiedniej analizie w celu wyłonienia ostatecznego rezultatu.
- ◆ *Analiza rezerw (buforów)*, jakie powinny zostać uwzględnione przy szacowaniach — ta technika pozwala na uwzglednienie kosztów, które są pozornie nieprzewidywalne. Zazwyczaja bufor wyliczany jest jako wartość procentowa kosztów możliwych do precyzyjnego oszacowania.
- ◆ *Szacowanie kosztów jakości i zapewnienia jakości* koszty jakości i zapewnienia jakości powinny być uwzględnione w projekcie w sposób zgodny z zasadami danej organizacji i zasadami wyznaczonymi przez kierownika projektu

# Typy kosztów

W każdym przedsięwzięciu można podzielić koszty na **koszty zmienne** i **koszty stałe**. Te pierwsze zależą od wielu czynników, takich jak: stawki godzinowe poszczególnych zasobów, czas trwania zadań, liczba wykorzystywanych zasobów itp. Te drugie są w zasadzie od tych czynników niezależne. Przykładowym kosztem stałym jest koszt zakupu komputera na potrzeby projektu. W tym przypadku cena komputera jest stała i nie zależy od czasu trwania projektu ani od liczby godzin wykorzystywania komputera. Innym kosztem stałym może być koszt administracyjnej obsługi budowy (księgowość, kadry itp.). Jest on w zasadzie stały, bez względu na np. wielkość czy czas trwania budowy. Koszt zmienny może zależeć m.in. od czasu trwania zadania. Jeżeli np. ustalisz dla ślusarza stawkę za godzinę, to im dłużej będzie on pracował, tym więcej będziesz musiał mu zapłacić. Koszt caákowity zadania jest sumą kosztu zmiennego i kosztu staáego danego zadania.

W Microsoft Project 2013 koszty zmienne projektu są wyliczane na podstawie czasu trwania zadań i stawek zasobów (w tym również zasobów kosztowych). Koszty stałe muszą natomiast zostać przypisane przez menedżera do konkretnych zadań.

Microsoft Project 2013 może różnie przedstawiać koszty projektu, biorąc jako punkt odniesienia zadania lub zasoby. W tym pierwszym przypadku są zaprezentowane koszty poszczególnych zadań — czyli dla każdego zadania zliczane są koszty wszystkich przydzielonych do niego zasobów. Można tutaj łatwo określić, ile kosztuje przewiezienie towaru z Gdańska do Zakopanego lub wdrożenie systemu informatycznego. W drugim przypadku przedstawione są caákowite koszty zasobów wynikające z wykorzystania danych zasobów we wszystkich zadaniach. Można zatem określić np. koszt wykorzystania zasobu o nazwie *Informatyk* w całym projekcie.

# Koszty zadań — stałe, zmienne i całkowite

Koszty stałe są ustalane przez użytkownika indywidualnie dla każdego zadania. Użytkownik może przypisać koszty stałe zarówno do zadań sumarycznych, jak i podrzędnych. Koszty zmienne i całkowite zadania sumarycznego są sumą kosztów zmiennych i całkowitych zadań podrzędnych. Koszty stałe zadania sumarycznego nie są sumą kosztów stałych zadań podrzędnych. Koszt całkowity zadania sumarycznego jest sumą kosztów całkowitych zadań podrzędnych i kosztu stałego danego zadania sumarycznego.

Proponuję rozważyć sytuację przedstawioną na rysunku 8.1.

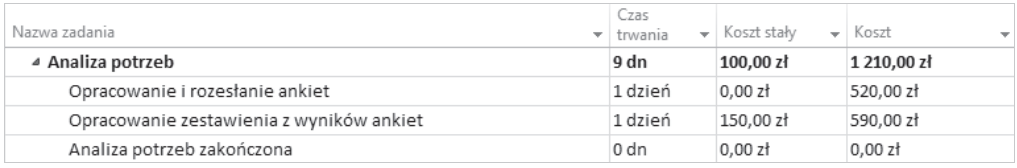

#### **Rysunek 8.1.** *Koszt staáy zadania sumarycznego*

Zadanie sumaryczne *Analiza ofert* składa się z trzech zadań podrzędnych. Z każdym zadaniem podrzędnym jest związany koszt zmienny. Wynika to z czasów trwania poszczególnych zadań i przydzielonych do nich stawek zasobów. Tylko jedno zadanie podrzędne — *Opracowanie zestawienia z wyników ankiet* — ma przypisany koszt staáy. Koszt staáy zadania sumarycznego *Analiza ofert* wynosi 100 zá i nie zostaá wyliczony na podstawie kosztów stałych zadań podrzędnych, tylko bezpośrednio zdefiniowany przez kierownika projektu. Koszt caákowity (kolumna *Koszt*) zadania sumarycznego jest sumą kosztów całkowitych zadań podrzędnych (1110 zł) i kosztu stałego zadania sumarycznego (100 zł), co w rezultacie daje kwotę 1210 zł. W analogiczny sposób jest wyliczany koszt całkowity jakiegokolwiek zadania sumarycznego.

Koszty stałe i całkowite zadań mogą być przedstawione w widoku *Wykres Gantta*. Pokazanie kosztów stałych jest możliwe poprzez wyświetlenie tabeli *Koszt* (aby to zrobić, należy po wyświetleniu widoku *Wykres Gantta* wybrać z karty *Widok* polecenie *Tabela*, a następnie *Koszt*) lub poprzez wstawienie dwóch kolumn (*Koszt stały* i *Koszt*). Definiowanie kosztów stałych odbywa się przez wprowadzenie w tej kolumnie żądanych wartoĞci.

Możliwa jest także modyfikacja przez kierownika projektu wartości kosztu całkowitego. W przypadku zdefiniowania przez kierownika projektu kosztu caákowitego Microsoft Project 2013 automatycznie wyliczy koszt stały. *Koszt stały* będzie wtedy różnicą kosztu całkowitego i kosztu zmiennego danego zadania. Jeżeli np. koszty zmienne danego zadania wynoszą 1000 zł, a użytkownik w kolumnie *Koszt całkowity* wpisze koszt 1500 zł, Microsoft Project 2013 uzna, że dodatkowa kwota 500 zł jest kosztem stałym, i umieści tę wartoĞü w kolumnie *Koszt staáy*.

#### **çwiczenie 8.1.**

Przypisz koszty stałe do wybranych zadań.

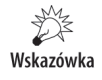

Jeżeli nie ukończyłeś prawidłowo poprzedniego ćwiczenia, do wykonania tego potrzebny będzie plik 7\_7.mpp, który wraz z innymi materiałami dotyczącymi książki udostępniony jest pod adresem: *ftp://ftp.helion.pl/przyklady/pro13e.zip*. Otwórz ten plik i wykonaj poniższe ćwiczenie.

Informacje o kosztach stałych wybranych zadań przedstawia tabela 8.1.

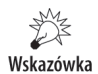

Tabela 8.1 zawiera zarówno koszty stałe, jak i całkowite wybranych zadań. Porównaj swoje informacje o kosztach całkowitych z informacjami z powyższej tabeli po ukończeniu tego ćwiczenia. Dopiero po wprowadzeniu wszystkich kosztów stałych wyniki będą zgodne z powyższą tabelą.

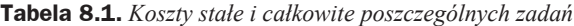

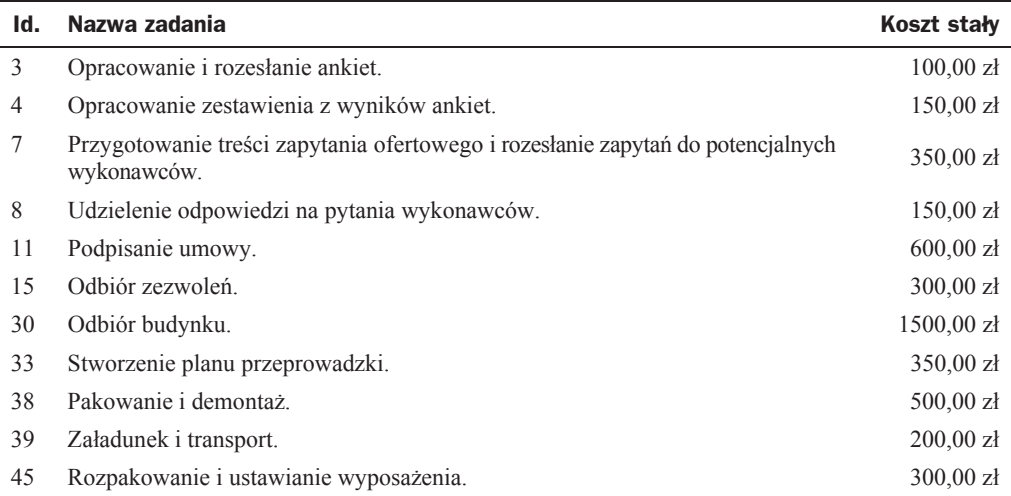

Aby przypisać koszty stałe do wybranych zadań, należy:

- **1.** Z karty *Widok* wybrać polecenie *Wykres Gantta*.
- **2.** W menu *Widok* wybrać polecenie *Tabele*, a następnie *Koszt*.
- **3.** Kliknąć w kolumnie *Koszt stały*, w wierszu z zadaniem *Opracowanie i rozesłanie ankiet*.
- **4.** Wpisać wartość 100 i potwierdzić klawiszem *Enter*.

**5.** Zastosować analogiczne procedury i przypisać koszty stałe do pozostałych zadań, wprowadzając wartości podane w tabeli 8.1.

Wskazówka

Plik 8\_1.mpp zawierający wynik tego ćwiczenia jest udostępniony wraz z innymi materiałami dotyczącymi książki pod adresem: *ftp://ftp.helion.pl/przyklady/pro13e.zip.* 

Po wyświetleniu tabeli *Koszty* widoczna jest kolumna *Naliczanie kosztu stałego*. Można w niej umieĞciü wartoĞci: *Rozp.*, *Proporcjonalnie*, *Na koĔcu*. OkreĞlają one, w jaki sposób powinien byü naliczany koszt staáy. Ma to szczególnie istotne znaczenie w sytuacji, kiedy będziesz sprawdzał rozłożenie kosztów w zadanych przedziałach czasowych lub przygotowywał przelew z płatnościami przypadającymi na określony tydzień. Naliczanie na początku zadania (*Rozp.*) oznacza, że cały koszt stały dla danego zadania zostanie zapisany jako koszt, który zaistniał w dniu rozpoczęcia tego zadania. Jeżeli zadanie rozpoczęło się np. 1 marca 2016 r. i zakończyło się 30 czerwca oraz przypisany został do niego koszt stały 2000 zł, to przy wyświetlaniu widoku o wydatkach w poszczególnych dniach będzie można zobaczyć, że ten koszt przypada na 1 marca 2016 r. Naliczanie na końcu zadania oznacza, że cały koszt stały dla danego zadania zostanie zapisany jako koszt, który zaistniał w dniu zakończenia zadania. Jeżeli zadanie rozpoczęło się np. 1 marca 2016 r. i zakończyło się 30 czerwca oraz przypisany został do niego koszt stały 2000 zł, to przy wyświetlaniu widoku o wydatkach w poszczególnych dniach będzie można zobaczyć, Īe koszt ten przypada na 30 czerwca 2016 r. W przypadku wyboru opcji *Proporcjonalnie* koszt każdego dnia trwania zadania będzie wynikał z rozłożenia kosztu stałego danego zadania na cały czas jego trwania. Jeżeli zadanie rozpoczęło się 1 marca 2016 r. i zakończyło się 30 czerwca oraz przypisany został do niego koszt stały 2000 zł, to przy wyświetlaniu widoku o wydatkach w poszczególnych dniach będzie można zobaczyć, że ten koszt jest równomiernie rozłożony na wszystkie dni robocze od 1 marca 2016 r. do 30 czerwca 2016 r.

Przedstawiając tabelę *Koszty* w widoku *Wykres Gantta*, pokazujesz wysokość kosztów wykonania poszczególnych zadań.

# Koszty zasobów

Każdy zasób pracujący w projekcie ma określone stawki. W miarę wykonywania kolejnych prac generowane są kolejne koszty związane z wykorzystaniem okreĞlonych zasobów. W widoku *Arkusz zasobów* można zapoznać się z informacjami o kosztach całkowitych wynikających z używania dostępnych zasobów. Te informacje są dostępne w tabeli *Koszty*, która będzie wyświetlona po wybraniu z karty *Widok* polecenia *Tabela*, a następnie *Koszty*.

#### **çwiczenie 8.2.**

WyĞwietl informacje o kosztach caákowitych wynikających z wykorzystywania poszczególnych zasobów.

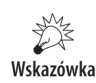

Jeżeli nie ukończyłeś prawidłowo poprzedniego ćwiczenia, do wykonania tego potrzebny będzie plik 8\_1.mpp, który wraz z innymi materiałami dotyczącymi książki udostępniony jest pod adresem: *ftp://ftp.helion.pl/przyklady/pro13e.zip*. Otwórz ten plik i wykonaj poniższe ćwiczenie.

Aby wyĞwietliü informacje o kosztach caákowitych wynikających z wykorzystywania poszczególnych zasobów, należy:

**1.** Z karty *Widok* wybrać w sekcji *Widoki zasobów* polecenie *Arkusz zasobów*.

**2.** Z karty *Widok* wybrać polecenie *Tabele*, a następnie *Koszt*.

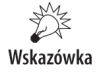

Plik 8\_2.mpp zawierający wynik tego ćwiczenia jest udostępniony wraz z innymi materiałami dotyczącymi książki pod adresem: *ftp://ftp.helion.pl/przyklady/pro13e.zip.* 

Rezultat tego ćwiczenia przedstawia rysunek 8.2.

**Rysunek 8.2.** *Informacje o kosztach poszczególnych zasobów*

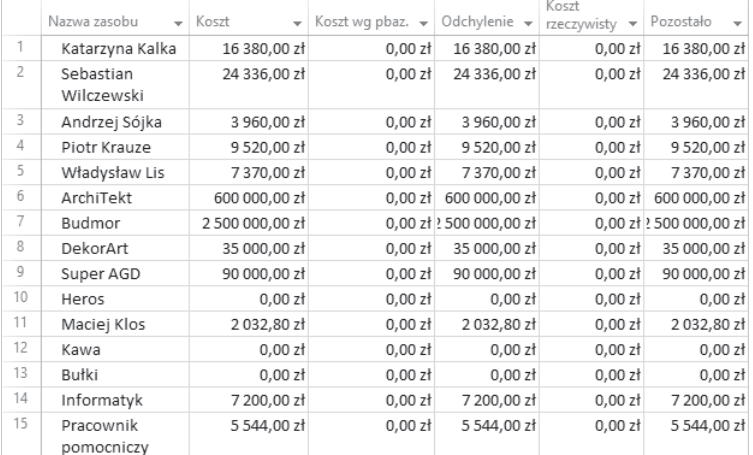

Informacje o kosztach związanych z danymi zasobami są przedstawione w kolumnie *Koszt*. Pozostaáe kolumny są omówione w kolejnych rozdziaáach.

# Rozkäad kosztów w czasie

Widoki *ObciąĪenie zasobów* i *ObciąĪenie zadaniami* pozwalają na przedstawienie informacji o rozłożeniu kosztów w czasie. W ten sposób można się dowiedzieć, jak wysokie koszty wystąpią w poszczególnych dniach, tygodniach, miesiącach lub innych jednostkach czasu. Te widoki przedstawiają zasoby i zadania. W widoku Obciążenie zasobów pokazano zasoby i zadania, do których są one przydzielone. W widoku *Obciążenie zadaniami* podano zadania i przydzielone do nich zasoby.

## **Skala czasu — prezentacja kosztów w ukäadzie miesiöcznym, tygodniowym itp.**

W widokach *Wykres Gantta*, *ObciąĪenie zadaniami* i *UĪycie zasobów* dane mogą byü prezentowane w różnych **skalach czasu**, tzn. mogą obejmować różne przedziały czasowe. Przykładowo na rysunku 8.3 widać skalę czasu w podziale na dni tygodnia. Gdyby chcieć w tej skali oglądać informacje o kosztach, to można się dowiedzieć, jakie koszty zostaną poniesione w poszczególnych dniach. Gdyby ta skala byáa przedstawiona w podziale na tygodnie, można by zobaczyć, jakie koszty byłyby poniesione w poszczególnych tygodniach.

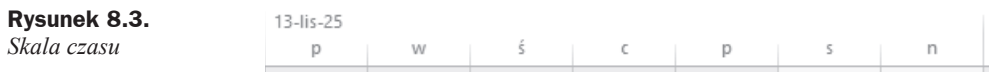

Dokładność skali czasu można ustalać za pomocą ikon *Powiększ* i *Pomniejsz* (rysunek 8.4), widocznych w prawym dolnym rogu ekranu.

#### **Rysunek 8.4.**

*Ikony PowiĊksz i Pomniejsz*

Skala czasu składa się z trzech warstw, które mogą być pokazane lub ukryte. Na warstwach skali czasu mogą być wyświetlane lata, półrocza, kwartały, miesiące, dekady, tygodnie, dni, godziny i minuty. Przy czym na warstwie niższej mogą być wyświetlane okresy nie dłuższe niż na warstwie wyższej. Jeżeli np. warstwa środkowa przedstawia tygodnie, warstwa dolna może prezentować tygodnie, dni, godziny i minuty, ale nie może obrazować miesięcy. Domyślnie na górnej warstwie są wyświetlane miesiące, na środkowej również miesiące, a na dolnej dni.

Dokładność skali czasu można także ustalać w oknie dialogowym *Skala czasu*. Aby wywołać okno dialogowe *Skala czasu*, należy na karcie *Widok* wybrać w sekcji powiększenie polecenie *Skala czasu*, a następnie ponownie *Skala czasu*... (rysunek 8.5).

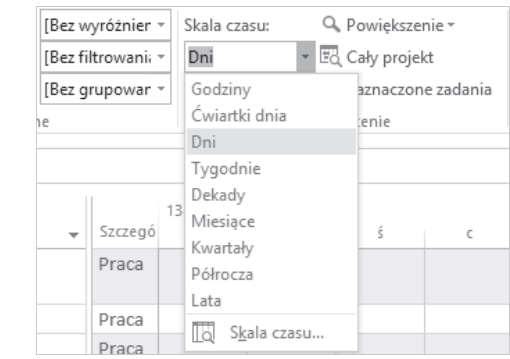

#### **Rysunek 8.5.**

*Skala czasu*

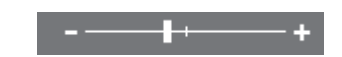

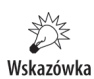

*Skalę czasu* należy ustalać osobno dla każdego widoku, gdyż każdy widok osobno zapamietuje to ustawienie.

Właściwości skali czasu można definiować tylko w widokach, w których jest ona widoczna. Nie można tego robić np. w widoku *Diagram sieciowy*, gdyż skala czasu w nim nie występuje.

Okno dialogowe *Skala czasu* składa się z czterech zakładek: *Warstwa górna*, *Warstwa*  $\acute{s}$ rodkowa, Warstwa dolna i Czas wolny. Zanim będzie można definiować właściwości poszczególnych zakładek, trzeba zadecydować, które warstwy mają być widoczne. Może być widoczna jedna (Ğrodkowa), dwie (Ğrodkowa i dolna) lub trzy warstwy (górna, Ğrodkowa i dolna). Jeżeli wybierzesz opcję, która nie pokazuje górnej warstwy, nie będziesz mógł definiować wartości w zakładce *Warstwa górna*. Podobnie: jeżeli nie będzie pokazana warstwa dolna, nie będziesz mógł definiować wartości w zakładce *Warstwa dolna*.

Przykáadowy widok zakáadki *Warstwa Ğrodkowa* przedstawia rysunek 8.6.

#### **Rysunek 8.6.**

*Zakáadka Warstwa Ğrodkowa*

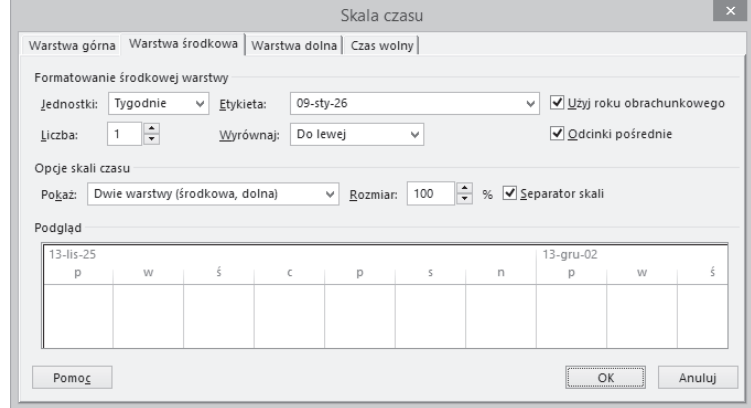

Na zakáadkach *Warstwa górna*, *Warstwa Ğrodkowa* lub *Warstwa dolna* trzeba podaü następujące parametry:

- ◆ *Jednostki* określa, w jakich przedziałach czasowych mają być przedstawiane dane. Można tu wybrać: lata, półrocza, kwartały, miesiące, dekady, tygodnie, dni, godziny i minuty.
- $\triangle$  *Liczba* określa liczbę jednostek w danym przedziale. Jeżeli np. w pozycji *Jednostki* wybrano *Tygodnie*, a w pozycji *Liczba* wpisano *2*, przedziaá czasowy będzie obejmował 2 tygodnie.
- ◆ *Etykiety* określa sposób pokazywania daty na danej warstwie.
- ◆ *Odcinki pośrednie* określa, czy na danej skali mają być widoczne linie rozdzielające poszczególne przedziaáy czasu.
- ◆ *Wyrównanie* określa, jak mają być wyrównane daty opisujące daną warstwe.
- ◆ *Separator skali* określa, czy pomiędzy warstwami ma być widoczna linia podziaáu.

◆ *Rozmiar* — określa, ile przedziałów czasu ma się mieścić na wykresie.

Definiując parametry zawarte na zakładce *Czas wolny*, określa się, w jaki sposób Microsoft Project 2013 ma wyróżniać dni wolne od pracy.

#### **çwiczenie 8.3.**

Zdefiniuj parametry skali czasu dla widoku *ObciąĪenie zadaniami*.

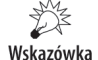

Jeżeli nie ukończyłeś prawidłowo poprzedniego ćwiczenia, do wykonania tego potrzebny będzie plik 8\_2.mpp, który wraz z innymi materiałami dotyczącymi książki udostępniony jest pod adresem: *ftp://ftp.helion.pl/przyklady/pro13e.zip*. Otwórz ten plik i wykonaj poniższe ćwiczenie.

W widoku *ObciąĪenie zadaniami* powinny byü widoczne dwie warstwy: Ğrodkowa i dolna. W warstwie Ğrodkowej mają byü widoczne poszczególne tygodnie, a w warstwie dolnej dni. W ten sposób na skali czasu widoczne beda informacje o wybranych parametrach w ukáadzie dziennym.

Aby zdefiniować parametry *Skali czasu* dla widoku *Obciążenie zadaniami*, należy:

- **1.** Z karty *Widok* wybrać polecenie *Obciążenie zadaniami*.
- **2.** Z karty *Widok* wybrać w sekcji *Powiększenie* polecenie *Skala czasu*, a następnie ponownie *Skala czasu*.
- **3.** Przejść do zakładki *Warstwa środkowa*.
- **4.** W polu *PokaĪ* wybraü opcjĊ *Dwie warstwy (Ğrodkowa, dolna)*.
- **5.** Zdefiniować pozostałe parametry, jak przedstawia rysunek 8.7.

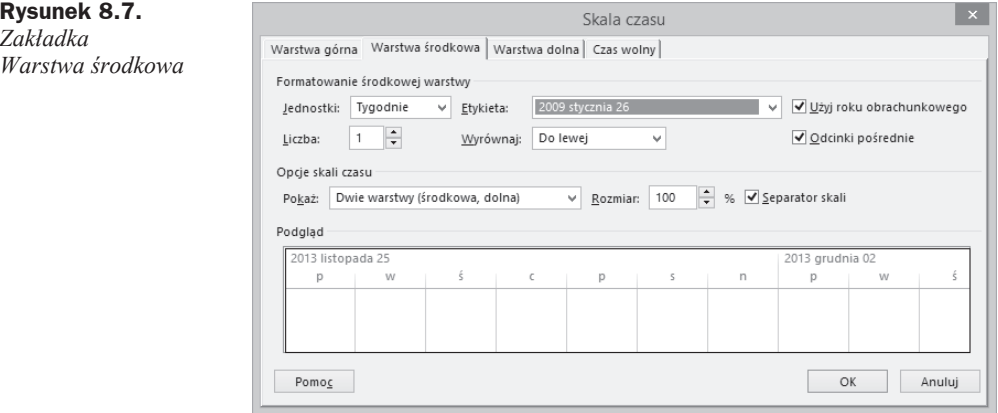

Wskazówka

W polu *Etykieta* możesz widzieć inną datę niż 2009 stycznia 26. Nie jest to jednak istotne. Najważniejsze, żeby najpierw był zapisany rok w formacie czterocyfrowym, a potem pełna nazwa miesiąca i dzień.

**6.** Przejść do zakładki *Warstwa dolna* i wpisać w niej parametry zgodnie z informacjami podanymi na rysunku 8.8.

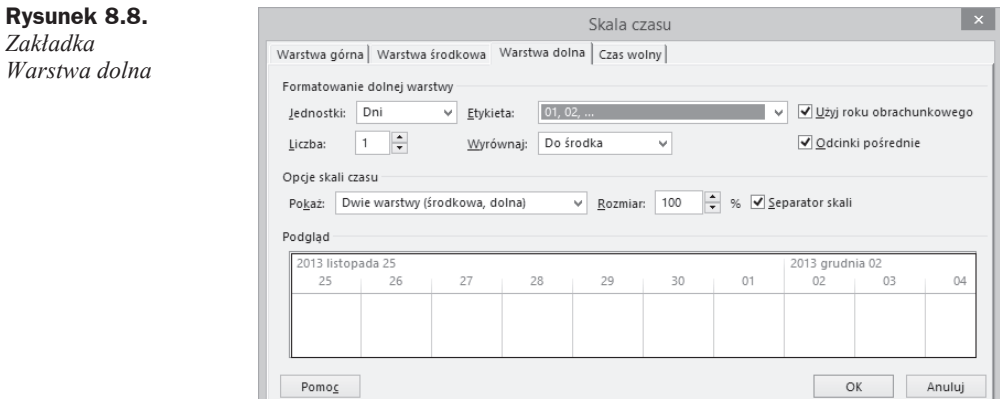

**7.** Przejść do zakładki *Czas wolny* i zdefiniować wszystkie parametry zgodnie z informacjami podanymi na rysunku 8.9.

#### **Rysunek 8.9.** *Zakáadka Czas wolny*

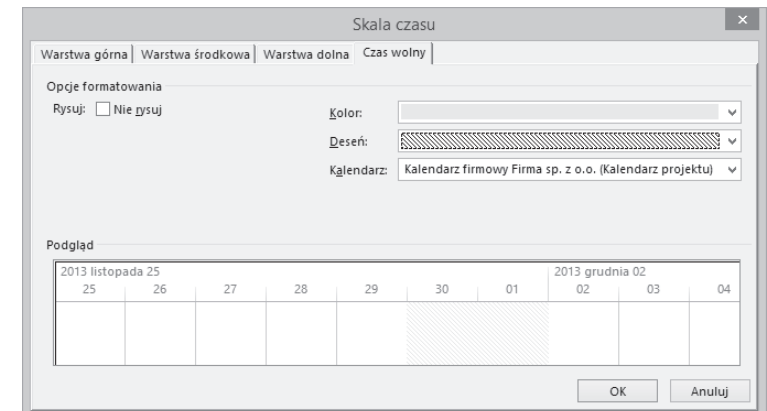

**8.** Potwierdziü ustawienia przyciskiem *OK*.

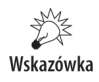

Plik 8\_3.mpp zawierający wynik tego ćwiczenia jest udostępniony wraz z innymi materiałami dotyczącymi książki pod adresem: ftp://ftp.helion.pl/przyklady/pro13e.zip.

Po wykonaniu tego ćwiczenia skala czasu powinna wyglądać tak jak na rysunku 8.10.

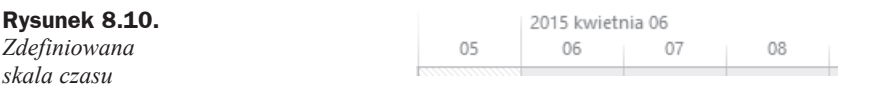

### **Informacje o kosztach w widoku ObciñĔenie zadaniami**

Widok *ObciąĪenie zadaniami* pozwala na uzyskanie informacji o kosztach poszczególnych zadań. Jest to możliwe dzięki kolumnie *Koszt* dostępnej w tym widoku. Ponadto w prawej części ekranu można prześledzić, jak rozkładają się koszty zadań na poszczególne miesiące, tygodnie, dni lub inne jednostki czasu — w zależności od tego, jak zostały ustalone parametry skali czasu. Można nie tylko śledzić koszty danych zadań, ale również zobaczyć koszty w rozbiciu na zasoby wykonujące te zadania.

Aby możliwe było prześledzenie kosztów w podziale na określone jednostki czasu, należy pokazać w prawej części widoku wiersz *Koszt* dla każdego zadania i wykonującego je zasobu.

#### **çwiczenie 8.4.**

Pokaż informacje o kosztach zadań w rozbiciu na poszczególne dni.

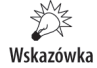

Jeżeli nie ukończyłeś prawidłowo poprzedniego ćwiczenia, do wykonania tego potrzebny będzie plik *8\_3.mpp*, który wraz z innymi materiałami dotyczącymi książki udostępniony jest pod adresem: *ftp://ftp.helion.pl/przyklady/pro13e.zip*. Otwórz ten plik i wykonaj poniższe ćwiczenie.

Aby pokazać koszty zadań rozłożone na poszczególne dni, należy:

- **1.** Z karty *Widok* wybrać nazwę widoku *Obciążenie zadaniami*.
- **2.** Kliknąć prawym przyciskiem myszy kolumnę *Szczegóły* pod tytułem nagłówka, a następnie zaznaczyć opcję Koszt.
- **3.** Kliknąć prawym przyciskiem myszy kolumnę *Szczegóły* pod tytułem nagłówka, a następnie usunąć zaznaczenie opcji *Praca*.
- **4.** Przejść do karty *Widok* i w sekcji *Skala czasu* wybrać *Dni*.

Wskazówka

Plik *8\_4.mpp* zawierający wynik tego ćwiczenia jest udostępniony wraz z innymi materiałami dotyczącymi książki pod adresem: ftp://ftp.helion.pl/przyklady/pro13e.zip.

Wynik tego ćwiczenia przedstawia rysunek 8.11.

|    |           | Tryb     |                                                         | Koszt                      | Praca<br>v budżetowa | 2015 kwietnia 20 |           |           |           |           |           |
|----|-----------|----------|---------------------------------------------------------|----------------------------|----------------------|------------------|-----------|-----------|-----------|-----------|-----------|
|    | $\bullet$ | zadani v | Nazwa zadania                                           | budżetowy<br>$\mathcal{L}$ |                      | Szczegóły        | 20        |           | 22        | 23        | 24        |
| 13 |           | m,       | 4 Budowa nowej siedziby                                 |                            |                      | Koszt            | 768,00 zł | 768,00 zł | 768,00 zł | 768,00 zł | 768,00 zł |
| 14 |           | 馬        | 4 Opracowanie i złożenie<br>wniosków o wydanie zezwoleń |                            |                      | Koszt            | 768,00 zł | 768,00 zł | 768,00 zł | 768,00 zł | 768,00 zł |
|    |           |          | Sebastian Wilczewski                                    |                            |                      | Koszt            | 192,00 zł | 192,00 zł | 192,00 zł | 192,00 zł | 192,00 zł |
|    |           |          | Piotr Krauze                                            |                            |                      | Koszt            | 136,00 zł | 136,00 zł | 136,00 zł | 136,00 zł | 136,00 zł |
|    |           |          | Władysław Lis                                           |                            |                      | Koszt            | 440.00 zł | 440.00 zł | 440.00 zł | 440.00 zł | 440.00 zł |

**Rysunek 8.11.** *Koszty zadań w rozbiciu na dni* 

### **Informacje o kosztach w widoku UĔycie zasobu**

Widok *UĪycie zasobu* pozwala na przedstawienie kosztów związanych z okreĞlonymi zasobami, jeżeli widoczna jest tabela *Koszt*. Umożliwia także prześledzenie rozkładu tych kosztów w czasie. Podobnie jak w przypadku widoku *Obciążenie zadaniami* istotne jest określenie opcji skali czasu, gdyż w ten sposób zdołasz ustalić, czy koszty związane z pracą danych zasobów bedą prezentowane w układzie miesięcznym, tygodniowym, dziennym, czy innym.

#### **çwiczenie 8.5.**

Pokaż informacje o kosztach zasobów w rozbiciu na poszczególne dni.

ガ Wskazówka

Jeżeli nie ukończyłeś prawidłowo poprzedniego ćwiczenia, do wykonania tego potrzebny będzie plik *8\_4.mpp*, który wraz z innymi materiałami dotyczącymi książki udostępniony jest pod adresem: *ftp://ftp.helion.pl/przyklady/pro13e.zip*. Otwórz ten plik i wykonaj poniższe ćwiczenie.

Aby pokazać informacje o kosztach zasobów w rozbiciu na poszczególne dni, należy:

- **1.** Z karty *Widok* wybrać polecenie *Użycie zasobu*.
- **2.** Z karty *Widok* wybrać polecenie *Tabela*, a następnie *Koszt*.
- **3.** Jeżeli nie będzie widoczna kolumna *Koszt*, należy ją odsłonić.
- **4.** Kliknąć prawym przyciskiem myszy kolumnę *Szczegóły* pod tytułem nagłówka, a następnie zaznaczyć opcję Koszt.
- **5.** Kliknąć prawym przyciskiem myszy kolumnę *Szczegóły* pod tytułem nagłówka, a następnie usunąć zaznaczenie opcji *Praca*.
- **6.** Przejść do karty *Widok* i w sekcji *Skala czasu* wybrać *Dni*.

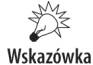

Plik *8\_5.mpp* zawierający wynik tego ćwiczenia jest udostępniony wraz z innymi materiałami dotyczącymi książki pod adresem: *ftp://ftp.helion.pl/przyklady/pro13e.zip.* 

Wynik tego ćwiczenia przedstawia rysunek 8.12.

|                                                          |                        |         | 15-kwi-20 |           |           |           |           |
|----------------------------------------------------------|------------------------|---------|-----------|-----------|-----------|-----------|-----------|
| Nazwa zasobu<br>$\overline{\phantom{a}}$                 | Koszt<br>$\rightarrow$ | Szczegó | D         | W         |           |           | p         |
| 4 Sebastian Wilczewski                                   | 24 336,00 zł Koszt     |         | 192,00 zł | 192.00 zł | 192.00 zł | 192,00 zł | 432,00 zł |
| Udzielenie odpowiedzi<br>na pytania<br>wykonawców        | 384,00 zł              | Koszt   |           |           |           |           |           |
| Podpisanie umowy                                         | 480,00 zł   Koszt      |         |           |           |           |           |           |
| Opracowanie i złożenie<br>wniosków o wydanie<br>zezwoleń | 1344.00 zł             | Koszt   | 192.00 zł | 192.00 zł | 192.00 zł | 192.00 zł | 192.00 zł |

**Rysunek 8.12.** *Koszty zasobów w rozbiciu na dni*

# Ogólne informacje o kosztach — statystyka projektu

Microsoft Project 2013 dla każdego projektu prowadzi zestawienie ogólnych informacji o projekcie, które pozwalają na pobieżne zapoznanie się z nim. To zestawienie umożliwia poznanie m.in. kosztów projektu i liczby godzin pracy, jakie należy przeznaczyć na jego ukończenie. Aby przedstawić takie statystyczne informacje, należy z karty *Projekt* wybrać polecenie *Informacje o projekcie*. W oknie dialogowym *Informacje o projekcie* trzeba wybraü przycisk *Statystyka…* Przykáadowe dane statystyczne o projekcie są przedstawione na rysunku 8.13.

#### **Rysunek 8.13.** *Statystyka projektu*

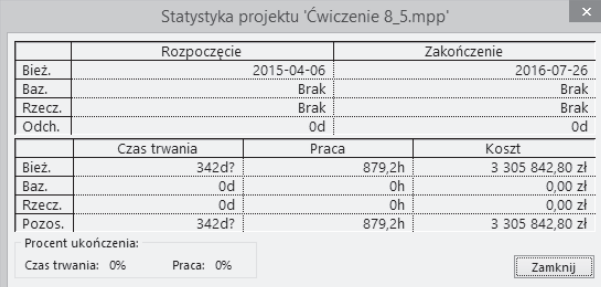

# Przepływy gotówkowe — analiza danych o kosztach w arkuszu kalkulacyjnym Microsoft Excel

Jeśli konieczne jest generowanie *ad hoc* różnorodnych raportów kosztowych, można automatycznie przenieść dane o kosztach do arkusza kalkulacyjnego Microsoft Excel w celu dalszej analizy za pomocą narzędzi dostępnych w tej aplikacji. Microsoft Project 2013 ma kilka predefiniowanych raportów (zestawów danych), które mogą byü automatycznie przeniesione do arkusza kalkulacyjnego i dalej w nim analizowane.

#### **çwiczenie 8.6.**

Przenieś informacje o przepływach gotówki do arkusza kalkulacyjnego Microsoft Excel.

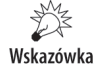

Jeżeli nie ukończyłeś prawidłowo poprzedniego ćwiczenia, do wykonania tego potrzebny będzie plik 8\_5.mpp, który wraz z innymi materiałami dotyczącymi książki udostępniony jest pod adresem: *ftp://ftp.helion.pl/przyklady/pro13e.zip*. Otwórz ten plik i wykonaj poniższe ćwiczenie.

Aby przenieść informacje o kosztach do arkusza kalkulacyjnego Microsoft Excel, należy:

- **1.** Z karty *Raport* wybrać polecenie *Raporty wizualne*.
- **2.** PrzejĞü do zakáadki *Wszystkie*.
- **3.** Wskazać nazwę raportu *Raport Przepływ gotówki*.
- **4.** Wybraü przycisk *WyĞwietl*.
- **5.** Poczekać, aż dane zostaną przeniesione do arkusza Microsoft Excel, który powinien automatycznie się otworzyć.

Porównaj wynik tej części ćwiczenia z tym, co przedstawia rysunek 8.14.

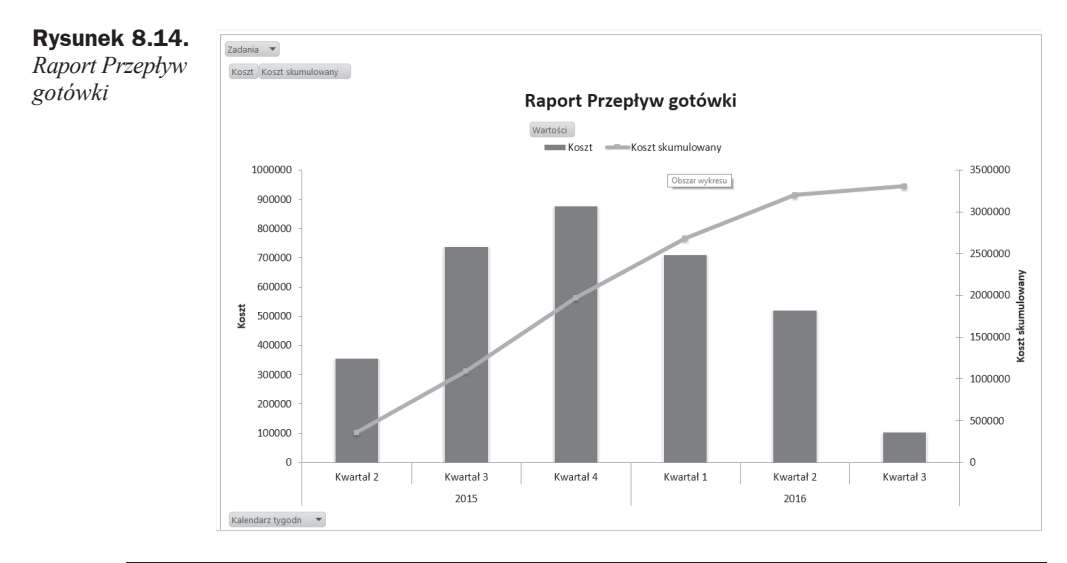

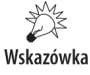

Pliki *8\_6.mpp* oraz *8\_6.xslx* zawierające wynik tego ćwiczenia są udostępnione wraz z innymi materiałami dotyczącymi książki pod adresem: ftp://ftp.helion.pl/przyklady/ *pro13e.zip*.

# Weryfikacja kosztów i budżetu projektu

Gdy się patrzy na koszty projektu wyliczone przez aplikację, aby zweryfikować ich poprawność, należy zadać sobie następujące pytania:

- Czy szacowania nie są zbyt optymistyczne lub zbyt pesymistyczne?
- Czy zastosowane stawki kosztowe (koszty jednostkowe poszczególnych zasobów) są zgodne z najlepszą wiedzą prowadzącego projekt i adekwatne do sytuacji rynkowej i standardów organizacji?
- Czy Twoja organizacja albo specyfika projektu nie wymaga, aby do wyliczonego kosztu doliczyć tzw. narzuty lub dodatkowe rezerwy?
- Czy uwzględnione zostały wszystkie pozycje kosztowe (elementy wpływające na cenę), zwłaszcza koszty: ewentualnych gwarancji, zarządzania projektem, zapewnienia jakości, koszty ryzyk?
- Czy niepotrzebnie nie uwzględniono elementów, które nie są kosztem danego projektu?
- Czy uwzględniono wszystkie i właściwe koszty pośrednie?
- Czy według eksperckiej oceny koszt tego projektu jest adekwatny do jego zakresu?
- Czy koszt projektu odpowiada kosztom podobnych projektów realizowanych w danej organizacji lub branży?
- $\triangle$  Czy koszty uwzględniają rozsądne rezerwy na rzeczy nieznane?

Analiza odpowiedzi na te pytania pozwoli zweryfikować adekwatność budżetu do wymogów i zakresów projektu i zmniejszy ryzyko, że projekt zostanie odrzucony ze względu na zbyt wysokie koszty lub że zostanie zrealizowany jako projekt nierentowny.

# Skorowidz

#### A

AC, 295 adaptacyjne zarządzanie projektami, 14 aktualizacie dotyczące zadań w projekcie na stronie Project Web Access, 426–429 stanu na stronie Project Web Access, 428 aktualizowanie planu bazowego, 266 projektu, 271, 272 zadań, 272–277 na stronach Project Web Access, 436–439 alerty, 429–432 analiza biznesowa w Microsoft Project Server 2013, 466–470 portfela projektów, 393–400 projektu, 325–332 rezerw, 246 APD, 14 atrybut niestandardowy pola, 354 autofiltr, 334–337 niestandardowy, 335 autozapisywanie, 63

#### B

BAC, 296 bilansowanie zasobów, 236–241 BK, 296 Budget at Completion, 296 budowanie planu zasobów, 423 portfela projektów, 393–400

współzależności z elementem dostarczanym w Microsoft Project 2013 Professional, 415 zależności pomiędzy projektami w Microsoft Project Server 2013, 408–417 zespołu z zasobów organizacji, 419–423

#### C

CCM, 222 cofanie zmian, 169 Cost Performance Index, 296 Cost Variance, 296 CPI, 296 CPM, 222 CV, 296 czas administracyjny dodawanie nowych kategorii w Project Web Access, 476, 477 czas trwania ciągły, 109–111 szacowany, 111–113 zadań, 108–111 zwykły, 109–111 czynniki strategii, 386–392 czyszczenie bilansowania, 241 planu bazowego, 267

#### D

dane rzeczywiste, 270–277 decyzje i oceny grupowe, 113 definiowanie alertów na stronie Project Web Access, 429–432

czynników strategii, 386, 387 elementów dostarczanych w Microsoft Project 2013 Professional, 413–417 filtrów, 338–342 formuá, 355–358 harmonogramu projektu, 59, 60 interwału grupy, 344 listy wartości, 354 odnoĞników, 354, 355 okresów obrachunkowych w Microsoft Project Server 2013, 483, 484 pracy w nadgodzinach, 233–235 projektu, 58–61 Ğwiąt, dni wolnych od pracy, 84, 85 tabeli, 347–350 tygodnia roboczego, 85–87 typów zadań i opcji, 205 właściwości projektu, 56, 57 wskaźników graficznych, 359–361 wyjątków kalendarza, 78, 84–87 założeń modelowania portfela, 393–395 zasobów, 173–177 delegowanie zadań do innych osób w Project Web Access, 442 deliverable, 413–417 dodawanie siebie do istniejącego zadania w Project Web Access, 440 zadań, 114–117 doáączenie wymuszone, 398, 399

dostępność pozostała, 199, 200 zasobów w czasie, 188–191 dostosowywanie wstążki, 27–29 wydruku, 361–364 drukowanie, 361–364 dzielenie zadań, 120 áączenie, przenoszenie i zmienianie czasu trwania podzielonego zadania, 121, 122

#### E

EAC, 296 edytowanie informacji o zadaniu, 119 eksport danych, 312 elementy dostarczane w Microsoft Project 2013 Professional, 413–417 Enterprise Project Management, 374 EPM, 374 Estimate at Completion, 296 EV, 294–297 Excel Services, 468

#### F

filtry, 334–342 interakcyjne, 340, 341 formuły, 355–358

#### G

grafiki w Project Web Access, 444–449 zarządzanie grafikami przez administratora merytorycznego w Microsoft Project Server 2013, 472–475 grupowanie, 342–347

#### H

harmonogram od góry do dołu, 97 projektu, 172 tryb tworzenia, 98 z dołu do góry, 97

hasło ochronne, 65 hiperłącza, 156, 157

#### I

identyfikowanie przeciążonych zasobów, 227–232 ignorowanie kalendarza zasobów, 76 import danych, 318–321 projektów do Project Server 2013, 380–383 zasobów do Project Server 2013, 383, 384 inspektor zadań, 167, 168 interfejs użytkownika, 24–26 IPMA, 13

#### K

kalendarz, 73–93 24 godzinny, 76 organizacji w Project Web Access, 481 projektu, 73, 75, 88 standardowy, 76 zadania, 73–75, 89 zasobu, 73–75, 89 zmiana nocna, 77 kamień milowy, *Patrz* punkt kontrolny karta Deweloper, 25, 26, 48, 49 Plik, 24 Projekt, 25, 44–46 Raport, 25, 42, 43 Widok, 25, 46–48 Zadanie, 25, 36–40 Zasób, 25, 40–42 kierownik projektu, 15 Microsoft Project Server dla kierowników projektu, 401–432 kolejność wykonywania zadań, 127–134 konflikt przydziaáu zasobów, 233–241 konto Microsoft Project Server 2013, 378–380 kopiowanie planu bazowego, 268 koszt całkowity, 247, 248 projektu, 245–259

rzeczywisty, 280, 282, 295 stały, 246–248 według planu bazowego, 296 zadań, 200, 247–249 zasobów, 249 zmienny, 246

#### L

likwidowanie zadań sumarycznych, 126 linie postępu, 277–280 lista rozwijana, 354, 355

#### ã

łączenie zadań, 127–134 z różnych projektów, 306–309

#### M

mapowanie zadań, 313–316 zasobów, 317 mapy eksportu, 312–318 menedżer grafiku, 444 metoda każdy z każdym, 388, 390 łańcucha krytycznego, 222 PERT, 112, 113 ścieżki krytycznej, 222 wartości wypracowanej, 294–297 szacowania czasu projektu, 112, 113 śledzenia postępów prac w Project Web Access, 438 metodyki zarządzania projektami, 13, 14 Microsoft Project Server 2013 administrowanie merytoryczne, 471–489 budowanie portfela projektów, 385–400 dla kierownika projektu, 401–432 dla menedżera portfela projektów i zasobów, 459–470 dla uczestników projektów, 433–457 informacje ogólne, 374–377

Microsoft Project Web Access 2013, 378 Microsoft Project, informacje ogólne, 11–13 modelowanie portfela projektów, 393–400 modyfikowanie harmonogramu projektu w ramach platformy PPM, 403–408 kalendarza, 83–87 zadania, 119 monitorowanie czynników ryzyka i problemów w Project Web Access, 456, 457 informacji o projekcie dla nowych projektów, 83

#### N

nadgodziny, 233–235 niestandardowe pola w Project Web Access, 479, 481

#### O

obliczanie kosztów zadań, 200 oceny eksperckie, 113, 246 grupowe, 246 na podstawie analogii, 113, 246 parametryczne, 113, 245 ochrona projektu hasłem, 65–69 OData, 467 odchylenie, 283–297 końcowe, 296 kosztowe wartości wypracowanej, 296 kosztów, 287–291 pracy, 291–293 terminów, 284–287 wartości wypracowanej od harmonogramu, 296 odnoĞnik, 354, 355 ograniczenia, 149–153 Jak najpóźniej, 149 Jak najwczeĞniej, 149 Musi rozpocząć się, 149 Musi zakończyć się, 150 Rozpocznij nie później niż, 150

Rozpocznij nie wczeĞniej niż, 150 Zakończ nie później niż, 150 Zakończ nie wcześniej niż, 150 OHR, 296 OKC, 296 okresy obrachunkowe w Microsoft Project Server 2013, 483, 484 OKS, 296 opcja Wg nakáadu pracy, 204, 205 opcje kalendarza, 90–92 operacje na plikach projektu, 61–72 opóźnienie bilansujące, 237, 241 optymalizacja projektu, 221–243 organizator, 364–366 oĞ czasu, 170, 171 otwieranie pliku, 69 tylko do odczytu, 68 projektu z poziomu Microsoft Project Professional 2013, 417, 418 z poziomu Microsoft Project Server 2013, 418

#### P

pasek narzędzi Szybki dostęp, 26, 27 wprowadzania, 120 pełnomocnik w Microsoft Project Server 2013 definiowanie, 446, 447 dziaáanie w roli pełnomocnika, 447 PERT, 112, 113 plan bazowy, 261–268 poĞredni, 268, 269 zasobów, 423 planowanie automatyczne, 98, 99 reczne, 98, 99 zadań według nakładu pracy, 204 plik \*.cub, 321–323 Global.mpt, 364 pliki projektu operacje, 61–72 PMBoK, 13

podáączanie Microsoft Project 2013 Professional do Microsoft Project Server 2013, 378–380 pola niestandardowe, 352–361 poprzedniki zewnętrzne w Microsoft Project 2013 Professional, 411, 412 porównywanie wersji projektu, 293 portfel, 13 projektów, 393–400 PPM, 374, 375 praca, 196–200 skumulowana, 198 w nadgodzinach, 233–235 pracochłonność zadania, 196–200 PRINCE2, 13 priorytety projektów, 396, 397 priorytetyzacja czynników strategii, 388–392 produkt, 105 program, 13 Project Online, 374–377 Project Portfolio Management, 374, 375 Project Pro dla Office 365, 375 projekt gáówny w Microsoft Project 2013 Professional, 409–411 projekty regulacyjne, 398 przeglądanie informacji o przydzielonych zadaniach na stronie Project Web Access, 434–436 przeniesienie daty rozpoczęcia projektu, 269 rozpoczęcia wybranych zadań, 270 przenoszenie projektu, 269 zadania, 270 przerywanie łącza między pulą zasobów, 303 przesyáanie dokumentacji projektowej w Project Web Access, 450–453 przydzielanie dodatkowych zasobów, 214, 215 pojedynczych i różnych zasobów do jednego zadania, 206–209

przydzielanie różnych ilości zasobów do różnych zadań, 209-211 tabeli stawek kosztów, 217 zasobów budżetowych, 218–220 zasobów kosztowych, 211–214 przypisywanie kalendarza do projektu, 77–83, 88 publikowanie projektu w Microsoft Project Professional 2013, 418 pula zasobów, 300–306 przedsiębiorstwa, 383 pulpity menedżerskie, 470 nawigacyjne, 326 punkt kontrolny, 105–107 PV, 295

#### R

raport, 325–332 o stanie, 424–426 tworzenie raportu przez uczestnika projektu w Project Web Access, 449, 450 Postęp realizacji, 326 Przegląd kosztów, 326 Przegląd kosztów zasobów, 329 Przegląd kosztów zadań, 327, 328 Przegląd pracy, 326 Przegląd projektu, 326 Przegląd zasobów, 327 Przekroczenia kosztów, 329 Przepływ gotówkowy, 329 punktów kontrolnych, 329 Reporting Services, 469 wartości wypracowanej, 329 wizualny, 366–72 Zadania krytyczne, 329 Zadania nadchodzące, 326 Zadania opóźnione, 330 Zadania z poślizgiem, 330 Zasoby z nadmierną alokacją, 327 raportowanie czasu administracyjnego w Project Web Access, 448

prac w grafiku na stronach Project Web Access, 444–446 relacja pomiedzy zadaniami, 136–148 rozpoczęcie-rozpoczęcie (RR), 137 rozpoczęcie-zakończenie (RZ), 138 zakończenie-rozpoczęcie (ZR), 137 zakończenie-rozpoczęcie, 400 zakończenie-zakończenie (ZZ), 138 Reporting Services, 469 rozkład kosztów w czasie, 250–256 pracy zasobów, 242, 243 rozłączanie zadań, 136 rozpoczęcie najpóźniejsze, 226 najwczeĞniejsze, 226 ryzyko, 453

#### S

SaaS, 12, 13 Schedule Performance Index, 296 Schedule Variance, 296 sekcja Aplikacje dla pakietu Office, 44 Bilansowanie, 42 Czcionka, 37 Dane, 47 Dodatki, 49 Edycja, 40 Eksportowanie, 43 Harmonogram karta Projekt, 45 karta Zadanie, 38 Informacje o projekcie, 61 Kod, 48 Makra, 48 Okno, 48 Powiększenie, 47 Projekt, 42 Przydziały, 41 Schowek, 37 Sprawdzanie, 45 Status, 45

Widok karta Zadanie, 36 karta Zasób, 40 Widok złożony, 48 Widoki zadań, 46 Widoki zasobów, 46 Właściwości karta Projekt, 44 karta Zadanie, 40 karta Zasób, 41 Wstawianie karta Projekt, 44 karta Zadanie, 39 karta Zasób, 41 WyĞwietlanie raportów, 42, 43 Zadania, 39 Zarządzanie, 49 skala czasu, 251, 252, 254 SKK, 296 SPI, 296 SPP, *Patrz* WBS statystyka projektu, 257 stawka zasadnicza, 176 strona Projekty w Project Web Access, 460–462 Raporty w Project Web Access, 466–470 Zasoby w Project Web Access, 462–466 struktura hierarchiczna projektu, 100 podziaáu pracy, *Patrz* WBS SV, 296 szablon Global.mpt, 364 globalny organizacji, 406 plików Microsoft Project, 54 projektów tworzenie własnych szablonów, 64, 65 szacowanie kosztów, 245, 246 Szacowany Koszt końcowy, 296

## ć

ścieżka krytyczna, 222–226 Ğledzenie historii akceptacji dotyczących zadań w projekcie na stronie Project Web Access, 428 odpowiedzi na raport o stanie na stronie Project Web Access, 425, 426

#### T

tabela, 347–350 odnoĞników w Project Web Access, 477, 479 stawek kosztów, 193, 217 ĝledzenie w widoku Arkusz zadań, 275, 276 tag inteligentny, 119, 214 termin ostateczny, 153, 154 tryb tworzenia harmonogramu, 99 tworzenie elementu dostarczanego w Microsoft Project 2013 Professional, 413–417 filtrów, 338, 339, 341, 342 formuá, 355–358 grup, 342–347 harmonogramu projektu w ramach platformy PPM, 403–408 harmonogramu z wykorzystaniem Project Web App, 403–405 harmonogramu zapisanego na serwerze Microsoft Project Server 2013 z wykorzystaniem aplikacji Microsoft Project 2013 Professional, 405–408 konta użytkownika w Project Web Access, 487–489 kopii zapasowej pliku, 68 listy rozwijanej, 354, 355 nowego kalendarza, 77–83 planu bazowego, 262–265 projektu, 52–56 na podstawie szablonu, 54 na podstawie zadań, 54, 55 od podstaw, 52, 53 szablonów projektów, 64 tabeli, 347–350 widoków, 351, 352 wáasnych raportów, 331, 332 wizualnych, 366–372 wáasnych widoków w Microsoft Project Server 2013, 484–487 zadań sumarycznych, 122–125 zespołów w Microsoft Project Server 2013, 477–479 zadania raportu o stanie, 425 na stronie Project Web Access, 424

typy kalendarzy, 92, 93 kosztów, 246–250 pól, 353 rezerwacji zasobów, 182, 183 zadań, 201

#### U

uruchamianie programu Microsoft Project, 24 usuwanie planu bazowego, 267 poufnych informacji z pliku, 71, 72 zadań, 117–119 zadań sumarycznych, 126

#### V

VAC, 296 Variance at Completion, 296

#### W

wartość planowana, 295 wypracowana, 294–297 WBS, 95 budowanie, 97 główne węzły, 100–104 kody struktury podziału pracy, 164–167 weryfikacja kosztów, 258, 259 widok, 29–36 Arkusz zasobów, 228–230 arkusza, 30 definiowanie nowego widoku, 351, 352 formularza, 31, 33 Obciążenie zadaniami a koszty, 255 Obciążenie zadaniami, 197, 198 OData, 467 prosty, 351 Terminarz zasobów, 230 Użycie zasobu a koszty, 256 Wykres Gantta, 30 śledzenie postępów prac nad zadaniami, 276, 277 plan bazowy, 265, 266 wykresu, 30 złożony, 34, 35, 351

właściwości projektu, 56, 57 wprowadzanie danych rzeczywistych na poziomie projektu, 271, 272 danych rzeczywistych o datach na poziomie zadania i zasobu, 272–277 informacji o dniach wolnych od pracy do kalendarza, 78 zasobów, 183–188 Wskaźnik Wydajności Harmonogramu, 296 Wskaźnik Wydajności Kosztowej, 296 wskaźniki graficzne, 359–361 wykorzystywane w pomiarach projektu za pomocą metody wartoĞci wypracowanej, 296 współużytkowanie zasobów, 300 współzależność, 400 wstawianie hiperłączy, 156, 157 jednego projektu do innego, 306–309 zadania, 114–117 zasobów, 183–188 wstążka, 24–26 dostosowywanie, 27–29 WWH, 296 WWK, 296 wybór kalendarza projektu, 82 projektów do portfela projektów, 386–392 wyewidencjonowanie elementu w Microsoft Project Server 2013, 482, 483 wyjatki kalendarza, 78, 84–87 wykluczenie wymuszone, 398 wzajemne, 400 wyłączanie ochrony hasłem, 70, 71 wymaganie wzajemne, 400 wyprzedzenie, 142–48 wyróżnianie zmian, 168, 169 wyszukiwanie plików, 71 wyĞwietlanie dostępności zasobów w Project Web Access, 465 przydziaáów zasobów w Project Web Access, 464, 465

#### Z

zadania, 95–172 cykliczne, 158–161 krytyczne, 222 nieaktywne, 163 o staáej liczbie jednostek, 203 o stałej pracy, 202 o stałym czasie trwania, 203 odchylenia kosztów, 287–290 planowane recznie, 161, 162 podrzędne, 100 podrzędne będące jednoczeĞnie zadaniami sumarycznymi, 126 ponadbudżetowe, 289 przeglądanie informacji o przydzielonych zadaniach na stronie Project Web Access, 434 sumaryczne, 100–104, 122–125 typu "punkt kontrolny", 105–107 zespołowe w Microsoft Project Server 2013, 441, 442 zwykłe, 107 zaewidencjonowanie elementu w Microsoft Project Server 2013, 482, 483 zaewidencjonowanie projektu, 404

zakładka Uwagi w oknie dialogowym Informacje o zadaniu, 154–156 zakończenie najpóźniejsze, 226 najwczeĞniejsze, 227 zależności pomiędzy projektami w Microsoft Project Server 2013, 408–417 zamiana przydzielonych zasobów, 233 zamienianie zasobów, 215–217 zapas czasu  $c$ ałkowity, 224, 226 swobodny, 224, 225 zapisywanie danych raportu wizualnego, 321–323 danych w formacie Microsoft Access, 324 projektu, 58, 59, 61–64 w Microsoft Project Professional 2013, 418, 419 zarządzanie portfelem projektów, 375 przedsięwzięciami, 13 zasobami, 173–194 zasoby, 173–194 budżetowe, 180, 181 materiałowe, 178 odchylenia kosztów, 290, 291 ogólne, 179

przeciążone, 227, 228, 227–241 typu Koszt, 178 typu Praca, 177, 178 wyĞwietlanie informacji o zasobach w Project Web Access, 462–466 zespóá projektowy, 14–15 zgłaszanie inicjatyw do oceny i realizacji w Microsoft Project Server 2013, 402, 403 nowych zadań na stronach Project Web Access, 439, 440 problemów w Project Web Access, 454–456 ryzyka w Project Web Access, 453, 454 zmiana symbolu waluty, 185 typu relacji, 138–142 wyĞwietlanego widoku, 34–36 zmienność stawek zasobów w czasie, 191–193 w zależności od wykonywanych zadań, 193 zwłoka, 142–148

# PROGRAM PARTNERSKI

GRUPY WYDAWNICZEJ HELION

1. ZAREJESTRUJ SIĘ 2. PREZENTUJ KSIĄŻKI **3. ZBIERAJ PROWIZJĘ** 

Zmień swoją stronę WWW w działający bankomat!

# Dowiedz się więcej i dołącz już dzisiaj! http://program-partnerski.helion.pl

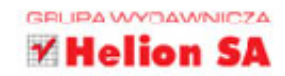

Microsoft Project jest najpopularniejszym i najbardziej rozbudowanym programem wspomagającym zarządzanie projektami. Aplikacja oferuje wydajne narzędzia do tworzenia harmonogramów, budżetów i raportów oraz umożliwia sprawne kontrolowanie przebiegu, zasobów, terminów i finansów różnego rodzaju przedsięwzięć, a jej integracja z elementami pakietu Microsoft Office znacznie ułatwia codzienną pracę kadry zarządzającej. Możliwości oprogramowania są rozszerzane z każdą kolejną wersją; nie inaczej jest w przypadku edycji 2013, która oprócz nowego interfejsu użytkownika zapewnia między innymi dodatkowe raporty, nowe funkcje komunikacyjne oraz możliwość śledzenia ścieżek zadań.

MS Project 2013 i MS Project Server 2013. Efektywne zarządzanie projektem i portfelem projektów to książka, która kompleksowo opisuje możliwości programu oraz oferowane przez niego narzędzia, uzupełniając wiedzę czytelnika o informacje związane z metodyką prowadzenia przedsięwzięć. Układ podręcznika odzwierciedla specyfikę pracy kierowników projektów - przedstawiono w nim krok po kroku zadania, które mają oni do wykonania, a także najbardziej efektywne metody prowadzące do wyznaczonych celów. Książka prezentuje nowe możliwości i zmieniony interfejs użytkownika rozwiązań należących do rodziny Microsoft Project 2013 oraz praktyczne wskazówki ułatwiające opanowanie poszczególnych narzędzi i poleceń.

- Interfejs środowiska Microsoft Project 2013
- Tworzenie projektu i ustalanie czasu pracy
- ٠ Definiowanie zadań i przypisywanie im zasobów
- Kontrolowanie kosztów i optymalizacja projektu п
- Analiza postępu prac i koordynacja projektów
- Role użytkowników Microsoft Project Server 2013

## Poznaj możliwości najbardziej rozbudowanego narzędzia do zarządzania projektami!

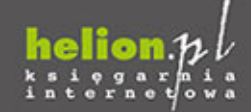

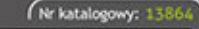

339900

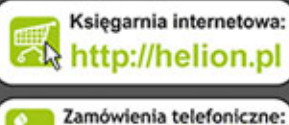

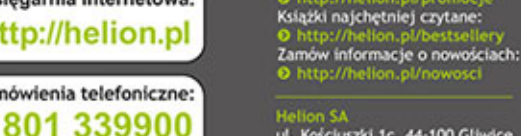

ul. Kościuszki 1c, 44-100 Gliwice tel.: 32 230 98 63 e-mail: helion@helion.pl<br>http://helion.pl

Sprawdż najnowsze promocje:

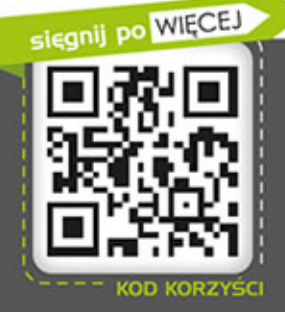

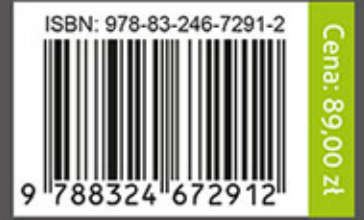

Informatyka w najlepszym wydaniu